## Embeddable Digital Video Recorders 4000 Series

Models 4011, 4012, 4013 Hardware Manual

Ver. 2.1.1 | April 2020

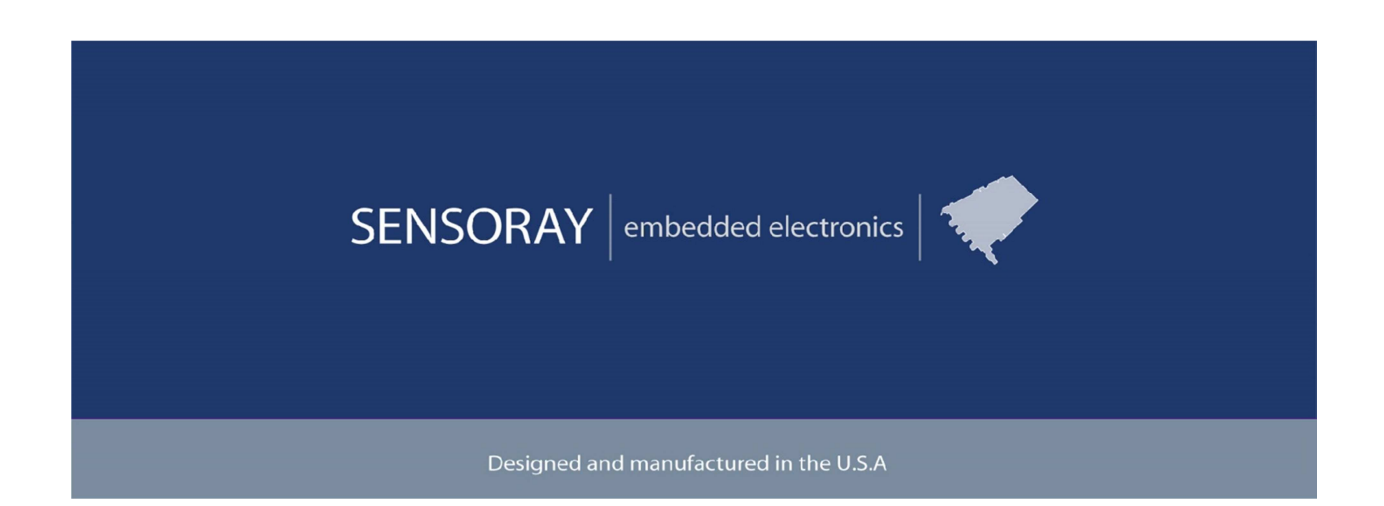

SENSORAY | p. 503.684.8005 | email:info@SENSORAY.com | www.SENSORAY.com 7313 SW Tech Center Drive | Portland, OR 97203

## **Table of Contents**

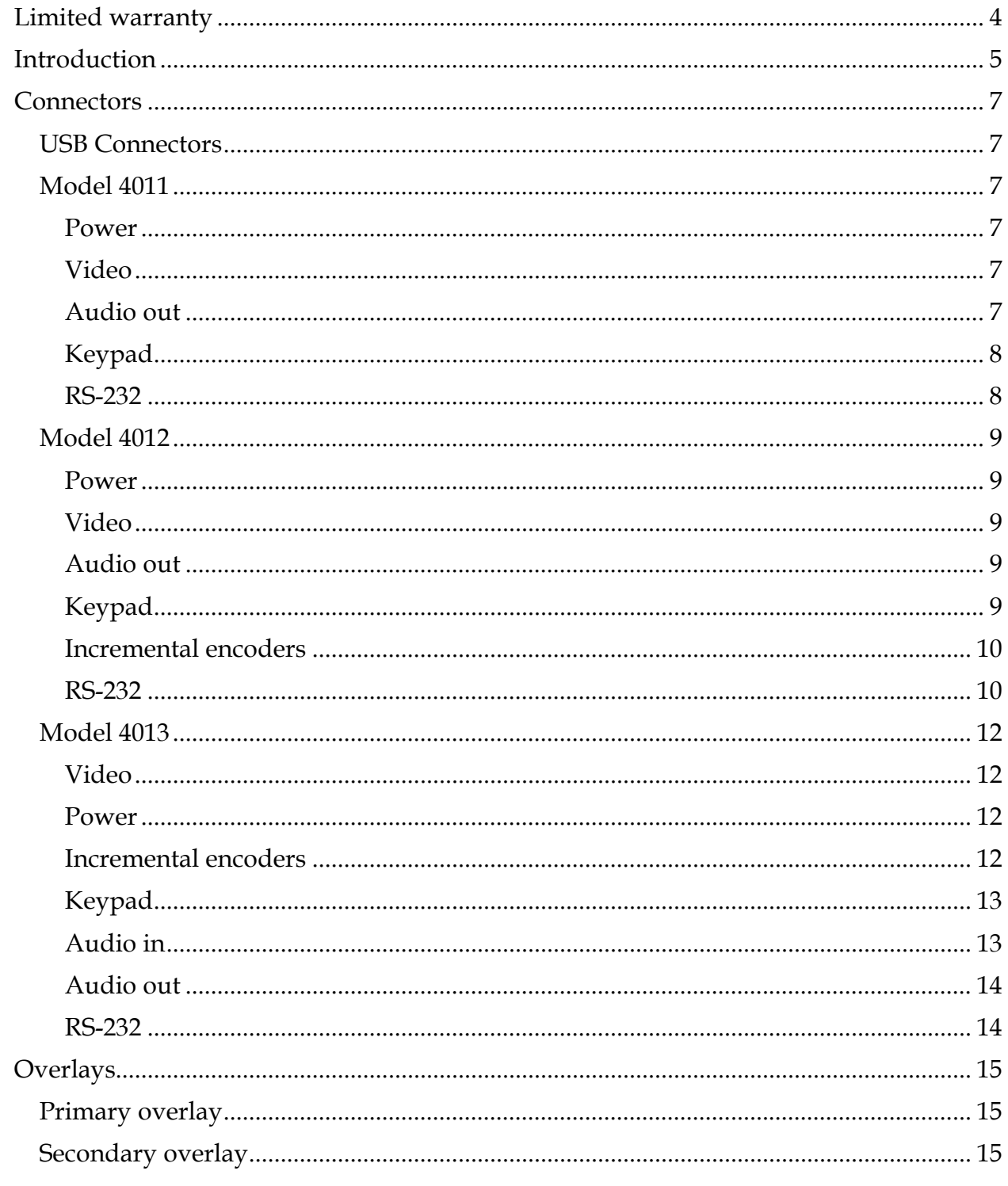

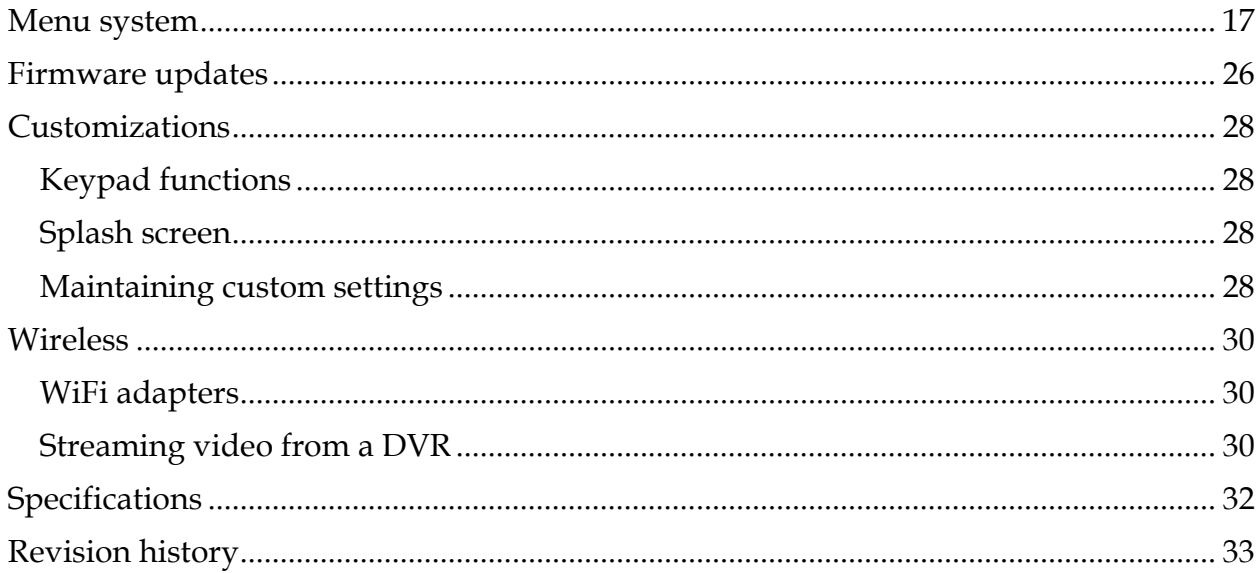

# Limited warranty

Sensoray Company, Incorporated (Sensoray) warrants the hardware to be free from defects in material and workmanship and perform to applicable published Sensoray specifications for two years from the date of shipment to purchaser. Sensoray will, at its option, repair or replace equipment that proves to be defective during the warranty period. This warranty includes parts and labor.

The warranty provided herein does not cover equipment subjected to abuse, misuse, accident, alteration, neglect, or unauthorized repair or installation. Sensoray shall have the right of final determination as to the existence and cause of defect.

As for items repaired or replaced under warranty, the warranty shall continue in effect for the remainder of the original warranty period, or for ninety days following date of shipment by Sensoray of the repaired or replaced part, whichever period is longer.

A Return Material Authorization (RMA) number must be obtained from the factory and clearly marked on the outside of the package before any equipment will be accepted for warranty work. Sensoray will pay the shipping costs of returning to the owner parts that are covered by warranty. A restocking charge of 25% of the product purchase price will be charged for returning a product to stock.

Sensoray believes that the information in this manual is accurate. The document has been carefully reviewed for technical accuracy. In the event that technical or typographical errors exist, Sensoray reserves the right to make changes to subsequent editions of this document without prior notice to holders of this edition. The reader should consult Sensoray if errors are suspected. In no event shall Sensoray be liable for any damages arising out of or related to this document or the information contained in it.

EXCEPT AS SPECIFIED HEREIN, SENSORAY MAKES NO WARRANTIES, EXPRESS OR IMPLIED, AND SPECIFICALLY DISCLAIMS ANY WARRANTY OF MERCHANTABILITY OR FITNESS FOR A PARTICULAR PURPOSE. CUSTOMER'S RIGHT TO RECOVER DAMAGES CAUSED BY FAULT OR NEGLIGENCE ON THE PART OF SENSORAY SHALL BE LIMITED TO THE AMOUNT THERETOFORE PAID BY THE CUSTOMER. SENSORAY WILL NOT BE LIABLE FOR DAMAGES RESULTING FROM LOSS OF DATA, PROFITS, USE OF PRODUCTS, OR INCIDENTAL OR CONSEQUENTIAL DAMAGES, EVEN IF ADVISED OF THE POSSIBILITY THEREOF.

Third party brands, names and trademarks are the property of their respective owners.

# Introduction

Sensoray's 4000 series of compact digital video recorders (DVRs) is targeted for embedded OEM applications. The family currently includes models 4011 and 4013. Model 4012 is obsolete, the information on this model is included to support existing customers. All of those record audio and video  $(A/V)$  to USB storage media and can capture JPEG images on-the-fly without interrupting the recording. The units output live or recorded video, or JPEG snapshots to an external composite monitor. Date and time are maintained by a real-time clock with battery backup. Implementing a complete DVR requires connecting power, a custom keypad or a keyboard, and a USB storage device(s).

The DVRs encode standard NTSC/PAL composite video using efficient H.264 compression. Audio is digitized and compressed using AAC encoding. The compressed A/V streams are multiplexed and recorded as MP4 or transport stream (.ts) files on a user-supplied USB storage device, with file names automatically generated by the realtime clock. Videos and snapshots are saved to the /DCIM directory on the storage device(s). Bit rates can be tailored to match application requirements and storage capacity.

Models 4012 and 4013 include two incremental encoder interfaces, which allow position information to be captured in real time and overlaid directly onto the video. The DVR provides power to the encoders, 5 or 12V, selectable with a switch (model 4013) or a jumper (model 4012). Each encoder's power line is protected by a 0.2A resettable fuse.

Various text overlays can be applied to appear in the recorded video and preview.

An external USB storage device is required for DVR operation. If desired, a second USB storage device may also be connected and the DVR will simultaneously record to both devices. A common application for this is recording to a removable device while creating an archival copy on a non-removable device. USB connectors are located on both sides of the board to facilitate connection to both removable and embedded storage devices.

The DVR user interface supports a user-supplied keypad working in conjunction with the board's flexible on-screen menu system. Keypad switches functionality is configured to match the control scheme of your custom keypad. If preferred, a standard keyboard can be plugged into any of 3 available USB ports and used to control the DVR.

All members of the 4000 series use the same firmware. Some features are available on particular models only. Connector pinouts are listed for each model in respective chapters below. Differences between the models are summarized in Table 1.

| <b>Features</b>                     | 4011     | 4012           | 4013        |
|-------------------------------------|----------|----------------|-------------|
| External USB ports                  | vertical | vertical       | right-angle |
| Incremental encoder in-<br>terfaces | 0        | $\overline{2}$ | 2           |
| Built-in microphone                 | yes      | yes            | no          |
| Line audio input                    | no       | optional       | yes         |
| RS-232 (Note 1)                     | optional | yes            | yes         |

Table 1. Summary of differences between the members of 4000 series.

Note 1: Firmware implementation of RS-232 communications requires knowledge of application specific protocols and is provided on a custom basis. Please contact Sensoray if this feature is required.

# **Connectors**

## **USB Connectors**

There is a total of three USB 2.0 connectors on all models: two on the top side and a single connector on the bottom side. All connectors are functionally interchangeable. The only difference is that a storage device plugged into the connector on the top side is considered "external", on the bottom side – "internal".

# **Model 4011**

### **Power**

J11, Molex 0705530002. Mating part: Molex 0050579403, crimping contacts Molex 0016020102.

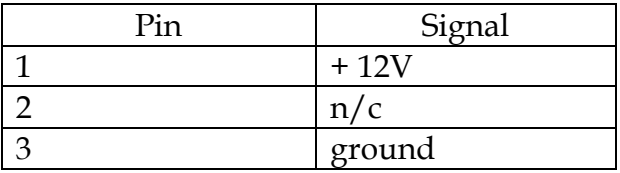

## **Video**

In (J10), out (J2), Molex 0705530001. Mating part: Molex 0050579402, crimping contacts Molex 0016020102.

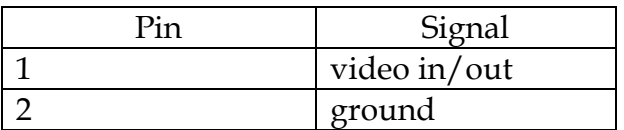

### **Audio out**

J13, Molex 0705530003. Mating part: Molex 0050579404, crimping contacts Molex 0016020102.

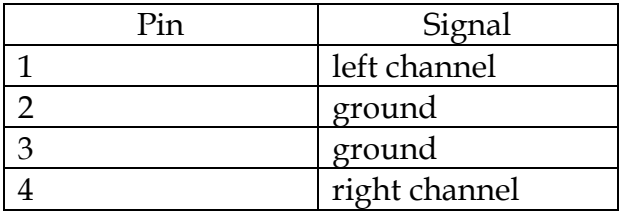

### **Keypad**

J4, Molex 90500-4007 or TE Connectivity 5-520314-7, 7 pin. Accepts a ZIF-style flex tail, 0.1" pitch.

Recommended mapping for keypad pins and functions:

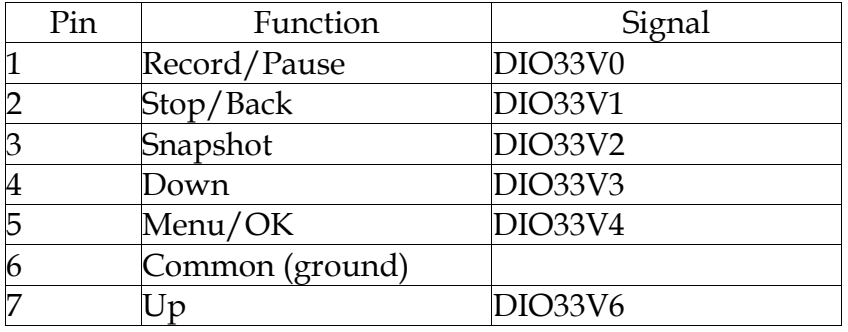

Keypad functions could be remapped, as discussed in Customizations chapter, using signal names from the table above.

Each key is expected to be a normally open tactile switch to a common line. No external debouncing is required.

### **RS-232**

Optional, J7, Molex 53047-0310. Mating part: Molex 0510210300, crimping contacts 0500588000.

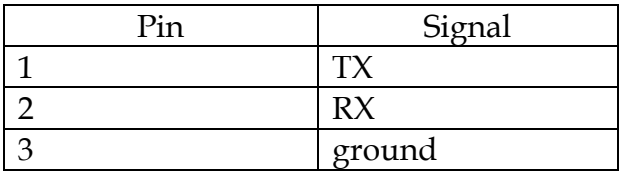

## **Model 4012**

### **Power**

J11, Molex 0705530001. Mating part: Molex 0050579402.

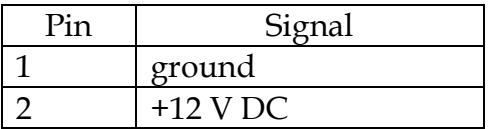

### **Video**

In (J10), out (J2) Molex 0705530002. Mating part: Molex 0050579403.

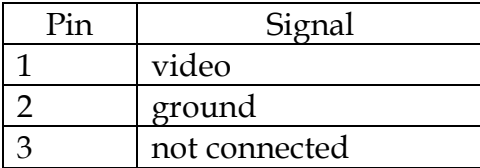

## **Audio out**

J13, Molex 0705530003. Mating part: Molex 0050579404.

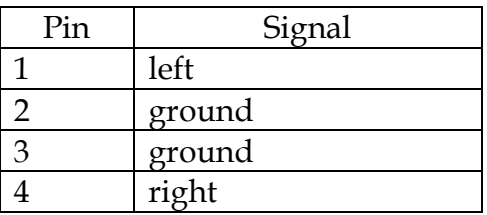

## **Keypad**

J1/J4, Standard part: Amphenol/FCI 76382-407LF, 7 pin. Options: 76382-408LF – 8 pin; 76382-409LF – 9 pin; 76382-410LF – 10 pin.

Mating connectors: Amphenol/FCI 65801-007LF, 65801-008LF, 65801-009LF, 65801- 010LF.

#### Standard pinout:

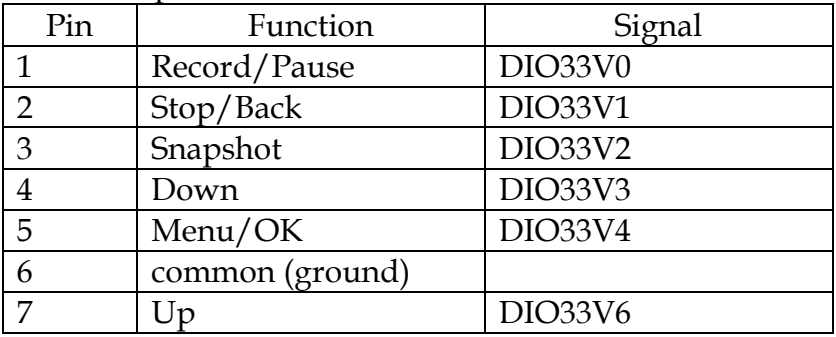

Keypad functions could be remapped, as discussed in Customizations chapter, using signal names from the table above.

Each key is expected to be a normally open tactile switch to a common line. No external debouncing is required.

#### **Incremental encoders**

JP1, JP2, Molex 0532610671. Mating part: Molex 0510210600.

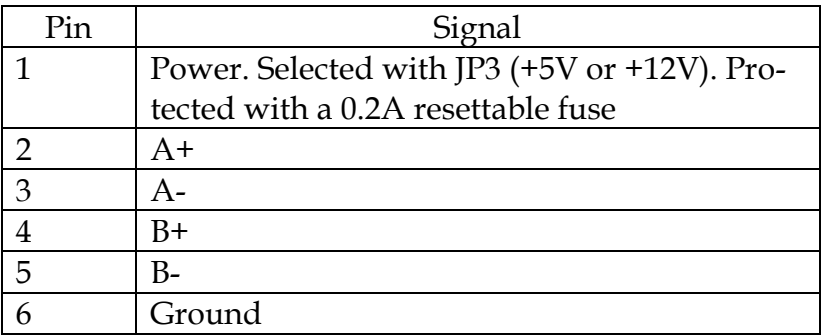

Note: If using single ended encoder signals, leave the negative line (A-, B-) unconnected.

#### **RS-232**

J18, Molex 0705530002. Mating part: 0050579403. Optional, J7, Molex 53047-0310. Mating part: Molex 0510210300, crimping contacts 0500588000.

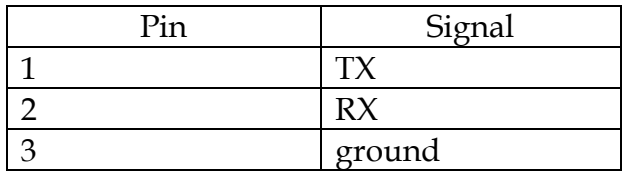

## **Model 4013**

### **Video**

J2, Samtec IPL1-106-02-L-SH-K.

Mating part: Samtec IPD1-06-S-K, crimp terminals CC79L-2630-01-L.

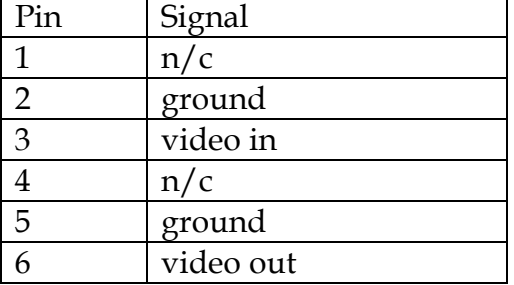

### **Power**

J11, Samtec IPL1-102-02-L-SH-K.

Mating part: Samtec IPD-02-S-K, crimp terminals CC79L-2630-01-L.

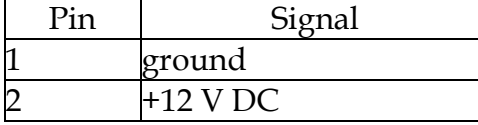

## **Incremental encoders**

JP1, JP2, Samtec T1M-06-GF-SH-L-K. Mating part: Samtec ISS1-06-L, crimp terminals CC09M-01-GF.

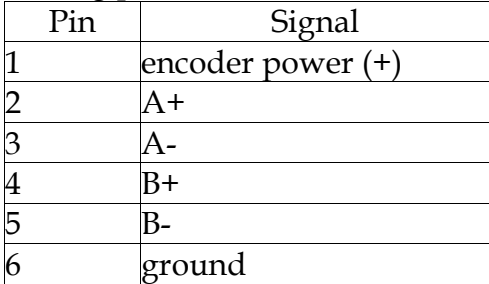

Note: If using single ended encoder signals, leave the negative line (A-, B-) unconnected.

## **Keypad**

 J1, Samtec IPL1-110-02-L-SH-K. Mating part: Samtec IPD1-10-S-K, crimp terminals CC79L-2630-01-L.

Pin Function Signal unused 2 Encoder #2 reset DIO33V8 Encoder #1 reset DIO33V7  $Up$  DIO33V6 Common (ground) Menu/OK DIO33V4 Down DIO33V3 Snapshot DIO33V2 9 Stop/Back DIO33V1 10 Record/Pause DIO33V0

Recommended mapping for keypad pins and functions:

Keypad functions could be remapped, as discussed in Customizations chapter, using signal names from the table above.

Each key is expected to be a normally open tactile switch to a common line. No external debouncing is required.

### **Audio in**

J17, Samtec T1M-03-F-SV-L-P. Mating part: Samtec ISS1-03-L, crimp terminals CC09M-01-GF.

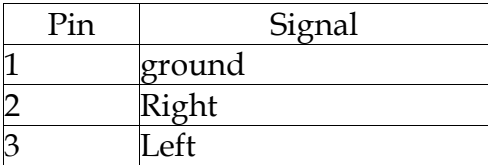

### **Audio out**

J13, Samtec IPL1-104-02-L-SH-K. Mating part: Samtec IPD1-04-S-K, crimp terminals CC79L-2630-01-L.

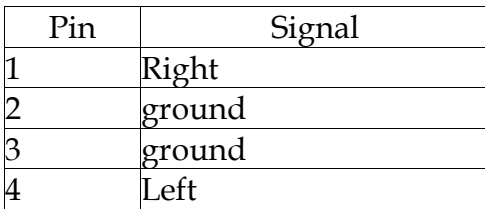

### **RS-232**

J18, Samtec IPL1-103-02-L-SH-K. Mating part: Samtec IPD1-03-S-K, crimp terminals CC79L-2630-01-L.

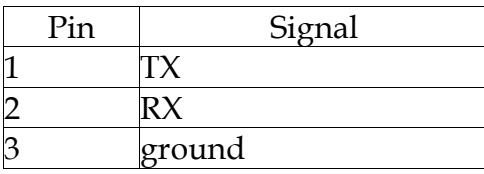

# **Overlays**

DVRs support a wide choice of text overlay information displayed on the preview, recorded video, and screen shots. Overlay's position on the screen, font size and background transparency can be adjusted.

The overlays are divided into primary and secondary overlay groups. One selection from each group can be displayed on the screen at any time. Overlay transparency and screen position can be set separately for each group.

# **Primary overlay**

Primary overlay allows display of one selection of the following data:

- 1. Date/time
- 2. Encoder reading
- 3. Arbitrary text

Date and time display supports various formats. Encoder readings are converted into length units (feet or meters). Up to five arbitrary text messages (up to 40 characters long) can be stored and later selected for display, one at a time.

# **Secondary overlay**

Secondary overlay allows display of one selection of the following data:

- 1. Title overlay
- 2. Coded overlay
- 3. Extra overlay
- 4. Additional overlay

Title overlay is an arbitrary text (32x14 characters) that could be entered and saved to/loaded from a file on the internal or external storage device (parameters.txt).

Coded overlay allows assigning a 2-letter code to text messages and retrieving those for display by typing in the code (a USB keyboard is required). Coded overlays are stored in a file on the internal or external storage device (coded.txt). Codes and corresponding messages could be entered using a standard USB keyboard connected to the unit, or coded.txt file could be created on a computer and transferred to the USB storage device. Codes are separated from messages with one or more spaces.

Extra overlay is similar to Title overlay. It is an arbitrary text (32x14 characters) that could be entered and saved to/loaded from a file on the internal or external storage device (extra.txt). Additional overlay is similar to Extra overlay and is loaded from addl.txt.

# Menu system

The DVRs are controlled using a keypad or a standard keyboard and the on-screen menu system.

Context-dependent keyboard functions mapping:

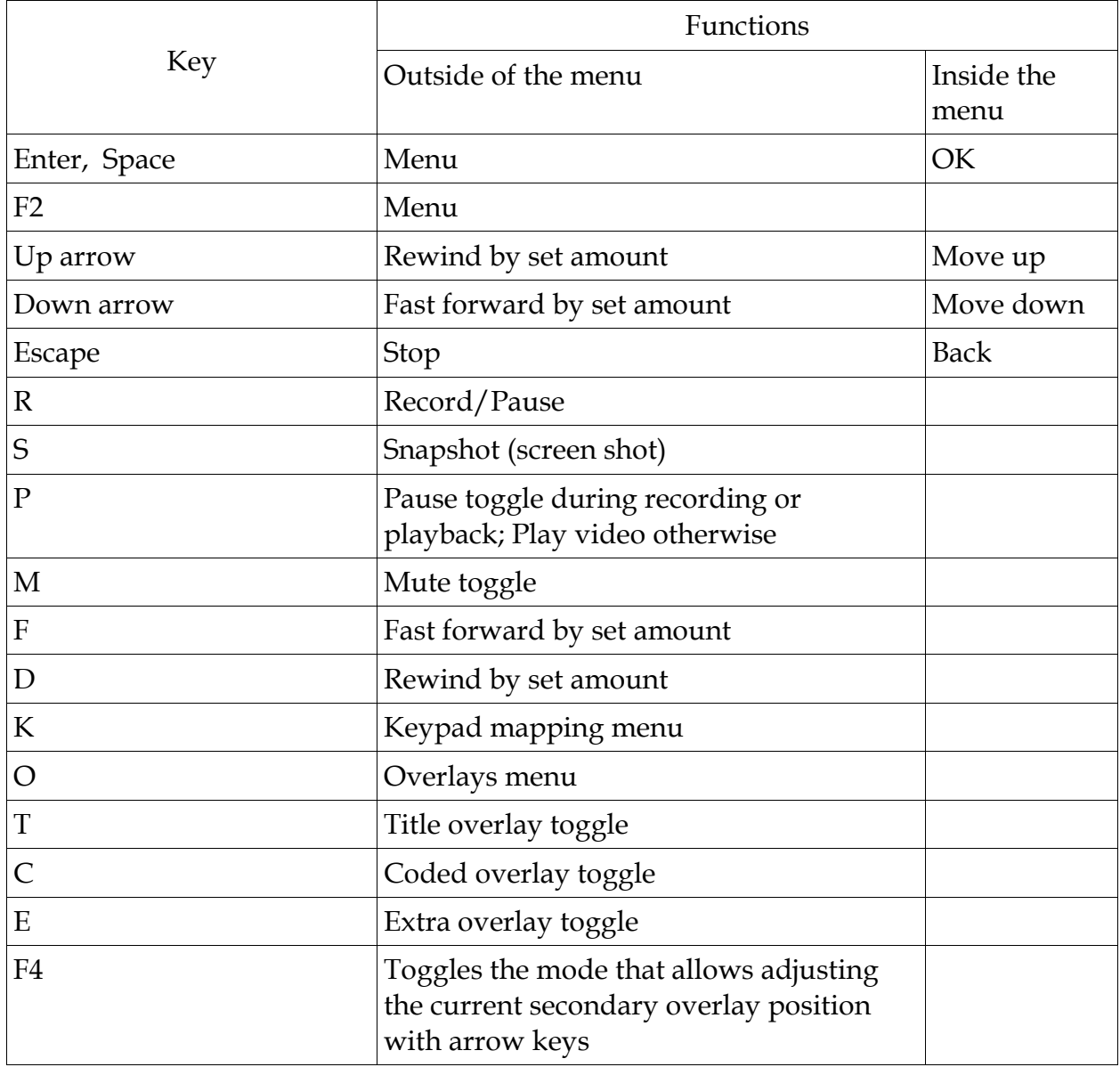

Context-dependent keyboard functions mapping (continued):

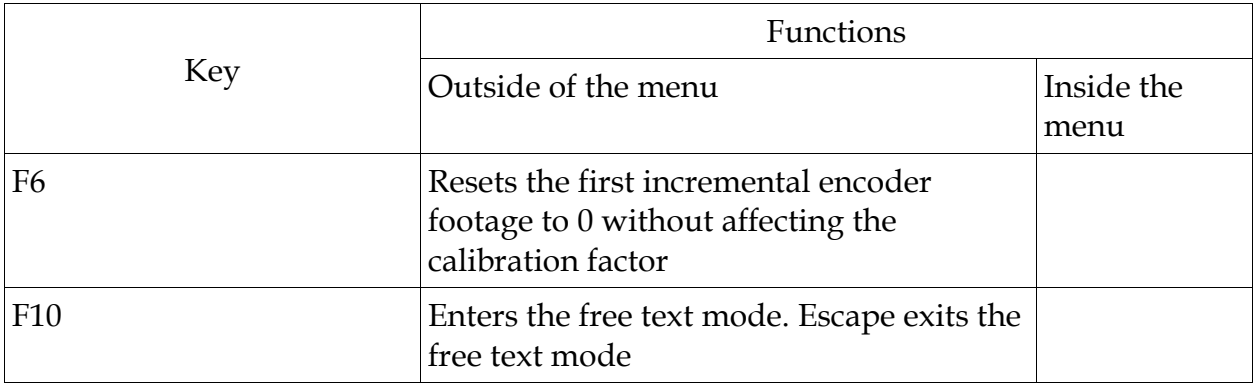

#### **Top menu**

**Play video View snapshots Overlays File management Setup Help with Keys**

#### **Play video**

Plays video recordings stored on the media. Selecting "Play video" brings the next menu level:

**===Play video source=== Internal External**

Selections are displayed if both internal and external storage devices are present. If only one is present, the files list is displayed. File selection is made using arrow keys. Pressing OK/Enter starts playback. Escape or Stop terminates the playback.

#### **View snapshots**

Displays snapshots (.jpg) stored on the media. Behavior is similar to "Play video".

#### **Overlays**

Brings up Overlay menu:

#### **==Overlays==**

#### **Primary Overlay:**

Toggles the overlay text on or off. Allows selecting one of 2 font sizes.

#### **Setup Primary Overlay**

Allows setup of Primary overlay. The available options are:

#### **Text**

Brings up Select Overlay Text menu.

#### **== Select Overlay Text==**

This menu allows selection of text to be displayed on top of live and recorded video.

The following conventions are used:

 $\Delta d$  – current date;

 $\lambda t$  – current time;

Products with incremental encoder additionally allow display of encoder data:

 $\text{^{\wedge}e}$  – encoder #1 data;

^f – encoder #2 data.

Selected length unit (m or ft) is displayed for each encoder. Units are selected in **Rotary Encoders** menu (see below).

Custom text strings set up in **Custom Text** menu (see below) are also listed.

#### **Custom text**

Allows entry of up to 5 custom strings for an overlay. Only one of five is displayed at any given time. Entry of each string is terminated by pressing Enter key.

#### **Date Format**

Allows selection of various date formats for date overlay.

#### **Time Format**

Allows selection of various time formats for time overlay.

#### **Background**

Selects background transparency for overlays.

**Move...** 

Moves the overlay box across the screen in selected direction.

#### **Secondary overlay**

Allows selecting a secondary overlay which is displayed concurrently with primary from the following options:

#### **Off**

Turns secondary overlay off

**Title** 

Selects Title overlay as secondary

**Coded** 

Selects Coded overlay as secondary

**Extra** 

Selects Extra overlay as secondary

#### **Addtl**

Selects Additional overlay as secondary

```
Setup Title (Coded, Extra, Addtl) Overlay (T, C, E, A) 
     == Title Overlay ==
```
**Edit Text** 

Allows manual text entry

**Load** 

Loads from parameters.txt

**Save** 

Saves parameters.txt

**Text size** 

Selects text size

#### **Background**

Selects background transparency

#### **Move…**

Selects overlay's position on the screen

#### **File management**

Selecting "File management" brings up the following selections (selections depend on the presence of internal and/or external drives):

```
Copy video from internal 
Copy video from external 
Copy snapshots from internal 
Copy snapshots from external 
Delete files from internal 
Delete files from external
Rename files on internal
```
#### **Rename files on external Select files:**

The last item allows switching between individual and group files selection. The latter allows selecting files for a group operation (copy or delete).

#### **Setup**

Selecting "Setup" brings up the next menu level:

#### **== Setup ==**

#### **Set Date/Time**

Allows setting the battery backed-up real-time clock. The real-time clock is used to automatically generate file names for saved video files and snapshots. There is also an option of having the date/time text overlay present in recorded video and snapshots.

#### **Video**

Brings up Video setup menu:

#### **==Setup Video==**

#### **Video Standard**

Allows selecting between NTSC and PAL.

#### **Interpolate**

Turning interpolation ON gets rid of motion artifacts at an expense of some vertical resolution loss.

#### **Video Bit Rate**

Determines the compression level of recorded video. The higher the bit rate, the higher is the quality, the more space is required on the storage device.

#### **Playback Seek**

Adjusts the amount (in seconds) of time skipped when using Rewind and Fast Forward functions.

#### **Snapshot quality**

Adjusts the compression level of JPEG snapshots. The higher the setting, the higher the quality and the larger the file size.

#### **Snapshot overlay**

Determines whether the overlay is present on snapshots.

#### **Recording at power-on**

When set to ON recording starts automatically once the board is powered on with approximately 20-30 second boot delay.

#### **Recording format**

Presents a choice of MP4 or TS (transport stream). Default is MP4 (for compatibility reasons). TS format, which is now supported by most hardware and software players, may be preferable because of better robustness in case of an accidental recording interruption, for example, due to a power loss.

#### **Audio**

Brings up Audio setup menu:

#### **==Setup Audio==**

#### **Audio Volume**

Adjusts input volume. The higher the value the louder recorded audio is.

#### **Audio AGC**

Turns audio automatic gain control on or off.

#### **Mute Recording at Start**

Selecting "Mute" disables audio recording each time recoding is started. Selecting "Unmute" enables audio recording each time recording is started. Selecting "Disabled" keeps the current setting at the start of the recoding (set previously with a keyboard or a keypad). Audio recording can be enabled and disabled while recording is in progress by pressing "M" key on the keyboard, or a corresponding (Mute/Unmute) key on the keypad.

#### **Audio Input**

Selects between microphone and line. Note that available type of input depends on the model and assembly option of the board.

#### **Playback Volume**

Adjusts audio playback volume.

#### **Audio passthru**

Enables or disable audio pass-through.

#### **Record Storage Device**

Allows selecting device(s) that video and snapshots are recorded to: internal, external or both. If "Prompt" option is selected the user is prompted each time a recording is started.

**Rotary Encoders** (models 4012, 4013 only) Brings up Select Encoder menu.

#### **==Select Encoder== Encoder 1 Encoder 2**

Allows selecting one of the two available encoder interfaces. Selecting one of those brings up Setup Encoder 1(2) menu:

**==Setup Encoder 1(2)==** 

**Units** 

Selects length units, meters or feet.

#### **Set Zero Point**

Sets zero length point.

#### **Set calibration point**

In order to calibrate encoder readings in length units the known length of cable needs to be dispensed (after zero has been set). Select one of suggested calibration points (after having dispensed the corresponding length).

#### **Set offset**

Allows manually adjusting the offset point after the calibration.

#### **System Information**

Displays various system information, including the unit's serial number, firmware version, detected storage devices with free space available. Additionally allows managing system parameters.

#### **Reset system parameters**

Resets system parameters to default values. The defaults can be either factory, or custom. Please see "Maintaining custom settings" section for the details.

#### **Save system parameters**

Saves current system parameters to config.txt file.

#### **Load system parameters**

Loads system parameters from config.txt file.

#### **Update firmware**

This selection is available only if a firmware file is detected in the root directory of one of the connected storage devices. Please obtain the firmware file  $s4011$ . fw from Sensoray and copy it to a root directory of a USB drive. Update process usually takes about 30 s, after which the board restarts. Please refer to "Firmware updates" chapter for the details.

#### **Update custom.zip**

This selection is available if custom.zip file is detected in the root directory on one of the connected storage devices. This file contains custom settings, such as a splash screen and default system parameters.

#### Custom splash screen

The splash screen has to be created as a JPEG file with the name splash, jpg with one of the following resolutions: 720x480 for NTSC systems, or 720x576 for PAL systems. This file has to be placed into the directory called images, and zipped to custom.zip. To remove a custom splash screen place a zero byte custom.zip file into the root directory of a storage device and then select "Update custom.zip". To create a zero length file in Windows open a command prompt window and type copy NUL /b custom.zip.

#### Custom default parameters

Custom default parameters (activated by selecting "Reset system parameters" from "System information" menu) must be first saved to config.txt (using "Save system parameters" from "System information" menu). The resulting config.txt must be zipped into the root directory of custom.zip, and loaded using "Update custom.zip" from "Setup" menu.

#### **Turn WiFi On/Off**

This selection is available only if the unit is programmed with WiFi-enabled firmware and a WiFi adapter is detected in one of the USB ports. Please note that in order to be detected by the DVR a WiFi adapter needs to be present at the power up.

**Turn WiFi ping on** (available only when WiFi is turned on) Enabling WiFi pings may help with some wireless clients (receiving devices) that keep dropping the connection. Should be turned off normally.

# Firmware updates

Except for a few special cases updating the firmware is a straightforward procedure. First, the firmware file is copied to the root directory of a storage device, the storage device is then connected to the DVR. After that "Update firmware" selection appears in the Setup menu. Selecting this option starts the process which takes about 30 seconds. After that the unit automatically reboots.

The process maybe a bit more complicated when updating from a relatively old firmware version to the new, WiFi-enabled firmware. Adding WiFi support to the Sensoray's family of DVRs resulted in a significantly different layout of the firmware. Therefore the process of firmware update may be different when updating from an older version without WiFi support to the version with WiFi support.

Update procedure:

- 1. Find out the current version of the firmware installed on your unit by going to Setup/System Information in the Menu.
- 2. Obtain the WiFi-enabled firmware file from Sensoray (s4011.fw, approximately 11 MB in size). Please contact support at support@sensoray.com.
- 3. If the version of the firmware installed on your unit is 1660 or newer (version number is greater or equal), skip to step 6.
- 4. Obtain a non-WiFi firmware file version 1660 or newer from Sensoray (s4011.fw, approximately 6.5 MB in size) .
- 5. Copy non-WiFi firmware v.1660 or newer to the root directory of a USB drive, plug it into your unit, and perform the firmware update procedure (Setup/Update firmware). If the unit does not reboot for longer than 1 minute, cycle the power. If the pass-through video is black, reset system parameters (Setup/System Information/Reset System Parameters). Make sure the firmware version now matches that of the firmware obtained from Sensoray.
- 6. Copy WiFi-enabled firmware to the root directory of a USB drive replacing the previous file, plug it into your unit, and perform the firmware update procedure (Setup/Update firmware). If the unit does not reboot for longer than 1 minute, cycle the power. If the pass-through video is black, reset system parameters (Setup/System Information/Reset

System Parameters). Make sure the firmware version now matches that of the firmware obtained from Sensoray.

7. The option "Turn WiFi on" should be now available in Setup menu section (if the WiFi adapter is present).

# **Customizations**

# **Keypad functions**

The 4000 series DVRs allow creating custom keypad functions and layout. The process is simple and takes 2 steps: assigning custom keypad functions and saving the custom layout to the flash drive. After that the units are customized by loading the custom mapping file. Once loaded the file does not have to be present on the flash drive.

Assigning custom keypad functions requires a USB keyboard to be connected to the DVR. Press "K" key to start the process. For each pin of the keypad connector select the corresponding signal name (DIO33V0, etc.), press Enter, and pick a desired function or combination of functions from the list. Once the process is complete, save the custom configuration to the file by going to Menu/Setup/System information/Save system parameters. The configuration is save to custom.txt file in the root directory of the flash drive. Note that all other settings are saved as well.

To load custom settings on another system connect the flash drive with custom.txt file present on it, and select Menu/Setup/System information/Load system parameters. Once the parameters are loaded the system no longer needs custom.txt file to be present on the flash drive.

# **Splash screen**

A custom splash screen can be created as described in "Update custom.zip" section of "Menu system" chapter.

# **Maintaining custom settings**

There are several ways of saving and restoring custom settings. Whenever any changes have been made to the system settings, those could be saved by using "Save system parameters" selection from "System information" submenu. The settings are saved to config.txt file in the root directory of either internal or external drive (selected by the user in case both drives are present). Those saved settings can be restored later by using "Load system parameters" selection from "System information" submenu. It is also possible to reset parameters to factory defaults by using "Reset system parameters" selection from "System information" submenu.

Sometimes it may be preferable for "Reset system parameters" command to reset parameters to custom defaults instead of factory defaults. That can be done using the following procedure.

- 1. System parameters need to be changed, as desired.
- 2. Parameters need to be saved to config.txt using "Save system parameters".
- 3. config.txt needs to be placed into custom.zip file.
- 4. custom.zip must be loaded using "Update custom.zip" from "Setup" menu.

After that custom.zip no longer needs to be present on the flash drive, all the settings are stored in the onboard non-volatile memory.

# **Wireless**

All members of the 4000 DVR series support streaming video over the wireless network. This feature requires special WiFi enabled firmware to be programmed. Please refer to "Firmware updates" chapter for the details.

To implement a network, plug in an approved USB WiFi adapter into one of the USB ports and power up the unit. Once the DVR boots a WiFi network named "s4011" becomes available. Please note that the WiFi adapter has to be already plugged in when the unit is powered up.

As with any wireless network, connection is handled by the operating system of the connecting device. The "s4011" network is unsecured. Any device can connect to it without a password and can connect either to the video stream directly, via RTSP, or access the browser based interface.

# **WiFi adapters**

Only devices qualified by Sensoray are guaranteed to work. Currently the following products are recommended:

- 1. Anewish Mini WiFi adapter, available from https://www.amazon.com/ANEWISH-Mini-Wifi-150Mbps-Raspberry/dp/B017N6KI8W, or similar
- 2. Similar adapters based on Ralink RT5730 chipset.
- 3. The Edimax EW-7811Un adapter. Available from https://www.amazon.com/Edimax-EW-7811Un-150Mbps-Raspberry-Supports/dp/B003MTTJOY.
- 4. The Lib-Link adapter with a large antenna for extended range up to 100 feet. Available from https://www.adafruit.com/product/1030.

Please note that availability may change.

## **Streaming video from a DVR**

By using an RTSP client a video stream can be viewed on a mobile device or a computer. There are various free programs available from Google Play or iTunes to directly view RTSP streams. Sensoray tested two of those: VLC

(http://www.videolan.org/vlc/index.html) and RTSP Player (http://rtspplayer.soft112.com).

Boot the 40xx with an approved WiFi adapter plugged in. Select "Turn WiFi on" in the Settings menu. Wait for the adapter to turn on ("Turn WiFi off" menu selection will replace "Turn WiFi on").

Connect your mobile device or computer to the 40xx server wireless network ("s4011"). Select "Open network stream" option in your RTSP viewing application. Type the URI rtsp://192.168.0.100:554/streamA.h264 into the location field of the application. Please note that the URI is case sensitive.

The default stream is video only with no sound. Other streams are available: a list streams can be found by connecting to the 40xx device with a browser using address http://192.168.0.100/rtsp\_streams.htm. A link you want can be copied and pasted into your RTSP stream player.

# **Specifications**

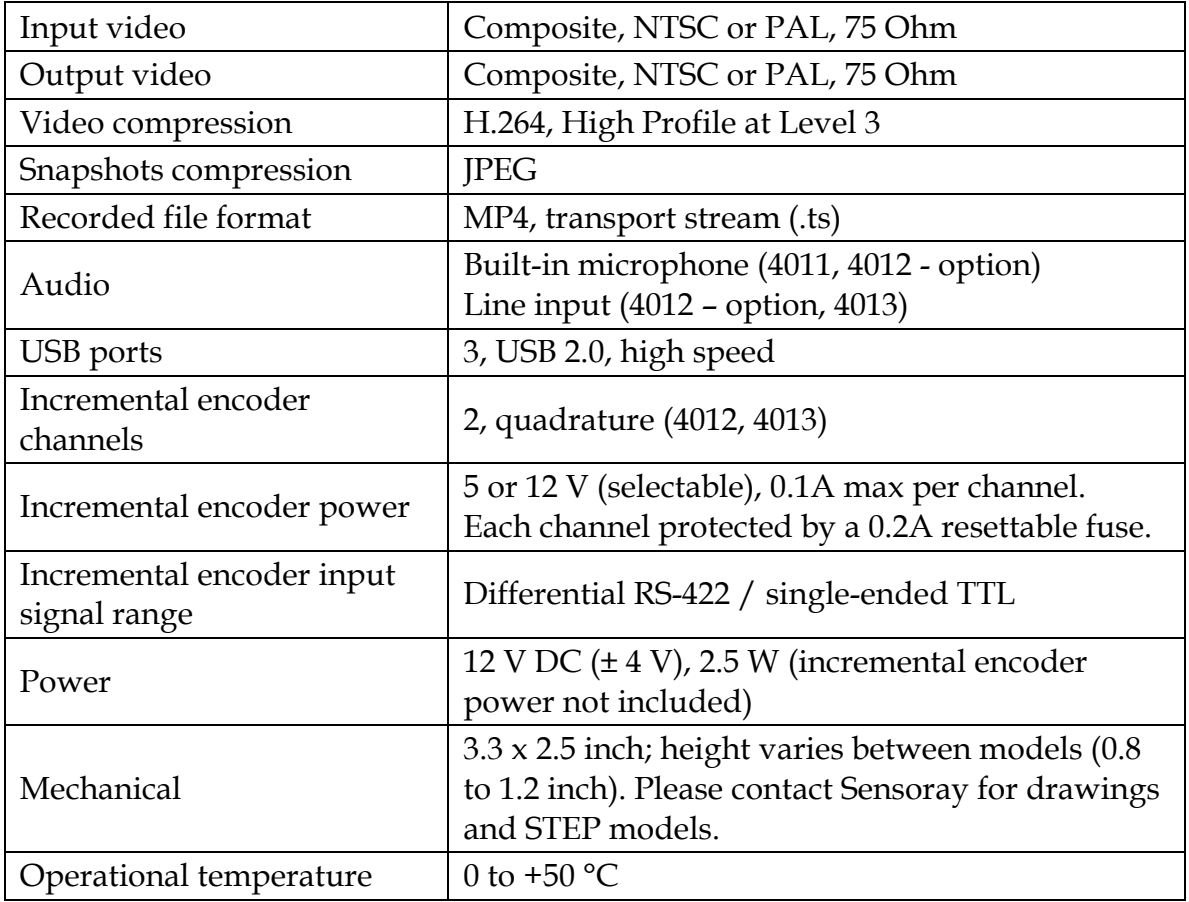

# Revision history

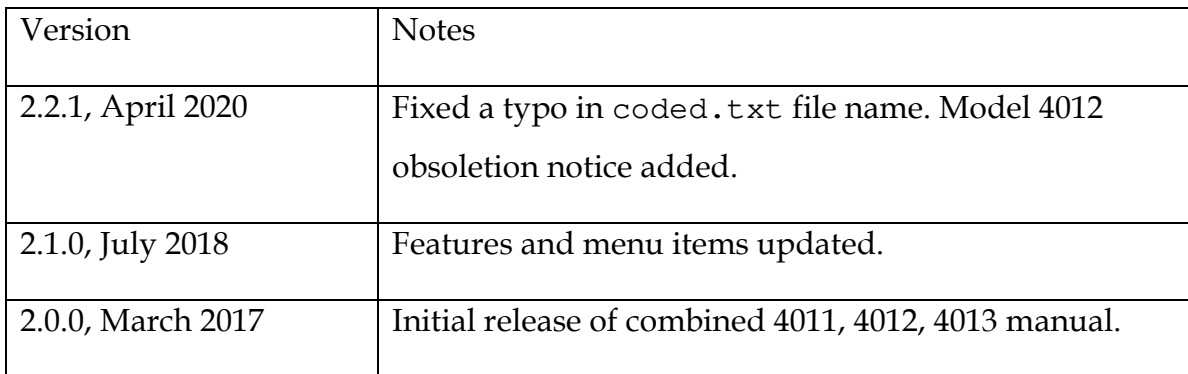